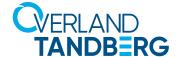

# Titan T2000 vSphere Client User's Guide

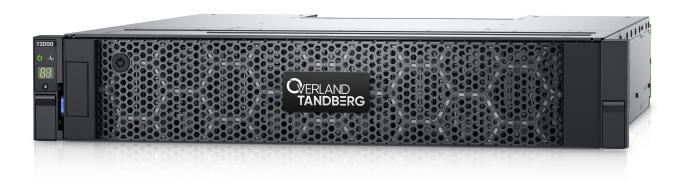

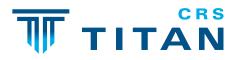

# Dell PowerVault ME5 Series vSphere Client Plug-in

User's Guide

### Notes, cautions, and warnings

(i) NOTE: A NOTE indicates important information that helps you make better use of your product.

CAUTION: A CAUTION indicates either potential damage to hardware or loss of data and tells you how to avoid the problem.

MARNING: A WARNING indicates a potential for property damage, personal injury, or death.

© 2022 Dell Inc. or its subsidiaries. All rights reserved. Dell, EMC, and other trademarks are trademarks of Dell Inc. or its subsidiaries. Other trademarks may be trademarks of their respective owners.

# **Contents**

| Chapter 1: Getting started with the ME5 Series vSphere Client Plug-in | 5  |
|-----------------------------------------------------------------------|----|
| Before you begin                                                      | 5  |
|                                                                       |    |
| Chapter 2: Deploying the plug-in as a container                       |    |
| Load the image                                                        |    |
| Start the container                                                   |    |
| Register the plug-in                                                  | b  |
| Chapter 3: Installing the plug-in as a Linux application              |    |
| Installation prerequisites                                            | 8  |
| Install the plug-in                                                   | 9  |
| Register the plug-in                                                  | 9  |
| Firewall considerations                                               | 9  |
| Start and stop the system service                                     | 9  |
| Upgrade the plug-in                                                   | 10 |
| Uninstall the plug-in                                                 | 10 |
| Run commands in silent mode                                           | 10 |
| Chapter 4: Cleaning up after uninstalling the plug-in                 | 12 |
| Unregister the plug-in manually                                       |    |
| If vCenter is running on Windows                                      |    |
| If vCenter is running on vCSA                                         |    |
| Removing files from the plug-in host                                  |    |
| Chapter 5: Using the plug-in                                          | 14 |
| Access the plug-in                                                    |    |
| Discover the storage system                                           |    |
| Change the saved credentials for the storage system                   |    |
| Remove a storage system from inventory                                |    |
| Chapter 6: Managing datastores                                        | 16 |
| Create a datastore                                                    |    |
| Create a datastore on a new volume                                    |    |
| To create a datastore on an iSCSI or FC host or cluster:              |    |
| To create a datastore on a SAS host                                   |    |
| Create a datastore on an existing volume                              |    |
| •                                                                     |    |
| Viewing host-to-volume mappings                                       |    |
| Manage snapshot                                                       |    |
| Take a snapshot                                                       |    |
| Remove a snapshot                                                     |    |
| Clone a datastore                                                     |    |
| Mount a datastore                                                     |    |
| Unmount a datastore                                                   | 19 |

| View events and alerts              | 20 |
|-------------------------------------|----|
| View help                           | 20 |
| Verify vCenter services are running | 2  |

# Getting started with the ME5 Series vSphere Client Plug-in

The ME5 Series vSphere Client Plug-in is a browser-based tool that integrates with the VMware vSphere Client, providing an alternative interface that lets you monitor and manage a Dell PowerVault ME5 Series storage system.

NOTE: The plugin is only supported in the vSphere HTML Client, not the vSphere Web Client. The latter was deprecated in vSphere 6.7 and removed in vSphere 7.0.

The plug-in is compatible with the following environments:

| Vendor                                                                                        | Software         | Version              |  |
|-----------------------------------------------------------------------------------------------|------------------|----------------------|--|
| VMware                                                                                        | ESXi             | 6.5 to 7.0           |  |
| VMware                                                                                        | vCenter          | 6.5 to 7.0           |  |
| NOTE: The ME5 Series vSphere Client Plug-in is not supported in vCenter Enhanced Linked Mode. |                  |                      |  |
| Red Hat                                                                                       | Enterprise Linux | 7, 8                 |  |
| Ubuntu                                                                                        | Linux            | 18.04 LTS, 20.04 LTS |  |

The plug-in supports ME5 Series storage systems with Fiber Channel, SAS, and iSCSI host interfaces.

i NOTE: iSCSI software initiators are supported, but provisioning using hardware SCSI initiators is not yet supported.

### Topics:

• Before you begin

# Before you begin

Before you install the plug-in, gather the following information for your system:

- The IP address or hostname of the vCenter server
- A vCenter username and password with sufficient permission to install the plug-in.

While portions of the plug-in run in the web browser and on the vCenter server, the plug-in software itself must be installed and run on a GNU/Linux host. The plug-in may be installed in one of two ways:

- 1. As a Linux container image under Docker or another container runtime system
- 2. As an application on a Red Hat Enterprise Linux or Ubuntu Linux system

You must have administrative rights to install and register the plug-in.

# Deploying the plug-in as a container

The plug-in is designed to deployed as a Linux container using Docker or a compatible container runtime. If you do not already have a Linux container runtime in place, you can deploy a lightweight container host as a virtual machine in your vSphere environment; refer to the PhotonOS documentation for instructions on deploying VMware's open-source container host solution.

The instructions below assume that Docker is installed on a suitable host. For information on Docker, see the Docker website.

### Topics:

- · Load the image
- Start the container
- Register the plug-in

# Load the image

- 1. Download the plug-in container image me5-vcp-1.2.x.x.tgz.
- 2. Import the image:

```
docker load -i me5-vcp-1.2.x.x.tgz
```

3. Use the docker image list command to verify that an image with the tag vcp has been installed.

### Start the container

Start the container by running the following command at the shell prompt:

```
docker run --privileged -v vcp_vcpdata:/opt/centerplugin --restart always -d
-p18080:18080 --name vcp vcp
```

This will allocate resources for the plug-in but will not start the plugin until you configure it. The options in this command specify that the plug-in should be run automatically when the host is restarted, that the plug-in listens on TCP port 18080, and that persistent configuration information is stored in a separate docker volume named vcp vcpdata.

# Register the plug-in

- 1. To configure and start the plug-in, first gather the following information for your system:
  - The container host's local IP address
  - The IP address or hostname of the vCenter server
  - The vCenter username and password with sufficient permission to install the plug-in
- 2. Then, run docker to open a bash shell to open a Bash shell inside the container:

```
docker exec -it vcp bash
```

3. At the shell prompt inside the container, run the plug-in's installer script:

```
bash vSphere-Client-Plugin-installer.sh --install --local-address <local-ip-address>
-vc <vcenter-address> -u <vcenter-admin-user>
```

4. When prompted, enter the vCenter administrator account's password.

- **5.** The script may take a minute or two to finish. If no errors occurred, exit from the bash shell in the container and proceed to section Using the plug-in.
  - NOTE: It may be necessary to log out and back in to the vCenter HTML Client once or twice, depending on the version of vCenter in use, before the plug-in is visible in the HTML Client.

# Installing the plug-in as a Linux application

### Topics:

- Installation prerequisites
- Install the plug-in
- Register the plug-in
- Firewall considerations
- Start and stop the system service
- Upgrade the plug-in
- Uninstall the plug-in
- · Run commands in silent mode

# Installation prerequisites

Perform the appropriate one-time procedure from below for the system you are using before the plugin is installed on a Red Hat Enterprise Linux or Cent OS system:

1. Install JDK v1.8 using the following command:

```
sudo yum install java-1.8.0-openjdk-devel
```

2. Set the JAVA HOME environment variable:

```
export JAVA_HOME=/usr/lib/jvm/java-1.8.0-openjdk
```

- NOTE: You must provide the exact path of the JDK for JAVA\_HOME for your environment. The path shown above is just an example.
- 3. Update the PATH environment variable value by using the following command:

```
export PATH=$PATH:$JAVA HOME/bin
```

export PATH=\$PATH:\$JAVA HOME/bin

4. Edit the /etc/profile file using any text editor and add the following two lines:

```
export JAVA_HOME=/usr/lib/jvm/java-1.8.0-openjdk
```

5. Install the Zip and Unzip utilities:

```
sudo yum install unzip
```

6. Install the lsof utility:

```
sudo yum install lsof
```

On an Ubuntu system.

```
sudo apt-get update
sudo apt install open jdk-8-jre-headless zip unzip lsof
```

# Install the plug-in

To install the plug-in and register the system with the VMware vSphere Web Client, perform the following operations while logged in as the root user:

 Extract the installation zip file into any convenient, empty folder. For example: /opt/vCenter-Client-Plugin

This folder can be deleted afterwards or retained for reference in case you need to perform any maintenance operation later on.

```
mkdir /opt/vCenter-Client-Plugin
cd /opt/vCenter-Client-Plugin
```

2. Unzip the installation zip file into the empty folder using the following command:

```
unzip me5-vcp-v1.2.x.x.zip
```

# Register the plug-in

This chapter describes installation procedures to register, upgrade, uninstall, repair, and access the plug-in. The plug-in registration process requires the following vCenter Server information:

- vCenter Server IP address or hostname
- Username of a local administrator account on the vCenter server
- Password of the vCenter administrator account
- IP address of the host on which the plug-in is running
- 1. Run the shell script from the extracted zip:

```
bash vSphere-Client-Plugin-installer.sh -i -u <vcenter-admin> -vc <vcenter-ip>
```

For example:

```
bash vSphere-Client-Plugin-installer.sh -i -u Administrator@vsphere.local -vc 192.168.42.126
```

2. When prompted, enter the vCenter server administrator password.

After the password is authenticated and the plug-in is installed and registered, a message indicates that setup is complete.

NOTE: It may be necessary to log out and back in to the vCenter HTML Client once or twice, depending on the version of vCenter in use, before the plugin is visible in the HTML Client.

### Firewall considerations

The installation script attempts to modify the host's firewall to accept connections on TCP port 18080 (unless overridden by specifying a different port number). The script invokes firewall-cmd to do this, but if your host uses a different firewall management system, you will need to manually open port 18080. If no other tools are being used to manage the firewall, open the port with the iptables command:

```
iptables -I INPUT -p tcp --dport 18080 -j ACCEPT
```

This command must also be placed in /etc/rc.d/rc.local (Red Hat) or /etc/rc.local (Debian) or another script that is run at boot time.

# Start and stop the system service

The installation script creates a StoragePluginService systemd service which runs in the background and starts automatically when the system is rebooted.

• To stop the backend service, run the following command:

```
systemctl stop StoragePluginService
```

 To start the backend service manually if a user has stopped the service using the stop command, run the following command:

```
systemctl start StoragePluginService
```

To check the status of the plug-in service, run the following command:

```
systemctl is-active StoragePluginService
```

- o If output of this command is active, then the service is running.
- o If output of this command is failed, then the service is not running.
- To check the result of the last command (start or stop), run the following command:

```
systemctl status StoragePluginService
```

### (i) NOTE:

- All the above commands will work only if the plug-in is installed on the system, as the service is registered at the time of installation and it is deleted at the time of uninstallation.
- If the stop command is run when the service is already stopped or the start command is run when the service is already running, the system does not display an error.

# Upgrade the plug-in

To upgrade the plug-in:

1. Navigate to the location where the plug-in zip file was extracted:

```
cd /opt/vCenter-Client-Plugin
```

2. Run the upgrade command:

```
bash vCenter-Client-Plugin-installer.sh upgrade
```

**3.** At the confirmation prompt to upgrade the plug-in, enter yes. After a few seconds, the upgrade completes and a success message appears.

# Uninstall the plug-in

To uninstall the plug-in and unregister the system from the VMware vSphere Web Client:

1. Navigate to the location where the plug-in zip file was extracted:

```
cd /opt/vCenter-Client-Plugin
```

2. Run the uninstall command:

```
bash vCenter-Client-Plugin-installer.sh uninstall
```

After a few seconds, the plug-in is unregistered and a success message appears.

### Run commands in silent mode

The installation script accepts a -f (force) option to indicate that the installation script should not request input from the user or present confirmation prompts.

This option can be used to with the install, upgrade, uninstall, and repair operations. For example:

To upgrade the plug-in in silent mode:

bash vSphere-Client-Plugin-installer.sh upgrade -f

To uninstall the plug-in in silent mode:

 $\verb|bash| vSphere-Client-Plugin-installer.sh| uninstall -f$ 

# Cleaning up after uninstalling the plug-in

Perform the following steps on the vCenter Server host to remove vCenter Web Client plug-in files that may be left behind after uninstalling the plug-in. This procedure may be required when removing and re-installing the same version of the plugin.

### Topics:

- Unregister the plug-in manually
- If vCenter is running on Windows
- If vCenter is running on vCSA
- Removing files from the plug-in host

# Unregister the plug-in manually

This procedure may be required when removing and reinstalling the same version of the plug-in, or the original installation of the plug-in is unavailable.

- 1. Log in to the vCenter managed object browser Extension Manager at: https://<vcenter address>/mob/? moid=ExtensionManager.
- 2. Click on UnregisterExtension.
- **3.** Enter **com.vcplugin.pluginin** the input field in the VALUE column.
- 4. Click Invoke Method.

Continue by removing the plug-in files from the vCenter server as described in the following sections.

# If vCenter is running on Windows

Open a command prompt window with administrator privileges.

1. Stop the vCenter client service:

```
cd C:\ProgramFiles\VMware\vCenterServer\bin service-control --stop vsphere-ui
```

2. Delete the plug-in in the vCenter serenity folder:

```
cd C:\ProgramData\VMware\vCenterServer\cfg\vsphere-ui\vc-packages\vsphere-client-
serenity
rmdir /s com.vcplugin-version
```

3. Restart the client service on vCenter Server:

```
cd C:\ProgramFiles\VMware\vCenterServer\bin
service-control --start vsphere-ui
```

# If vCenter is running on vCSA

Log in as root on the vCSA appliance to perform the following steps:

1. Stop the vCenter client service:

```
service-control --stop vsphere-ui
```

2. Delete the plug-in in the vCenter serenity folder:

```
cd /etc/vmware/vsphere-ui/vc-packages/vsphere-client-serenity rm -rf
com.vcplugin.plugin-version
```

3. Restart the client service:

```
service-control --start vsphere-ui
```

# Removing files from the plug-in host

On the host where the vCenter Web Client plug-in is installed, delete the installation directory (/opt/vcenterplugin) if it was not deleted after uninstallation. If the plug-in is running in a container, remove the container instead:

```
docker stop vcp
docker rm -f vcp
```

# Using the plug-in

### Topics:

- Access the plug-in
- Discover the storage system
- Change the saved credentials for the storage system
- Remove a storage system from inventory

# Access the plug-in

After you install the plug-in, perform the following steps to access it:

- 1. Access the vCenter Server with a web browser. If prompted to choose a vSphere client, choose vSphere Client (HTML5).
- 2. Enter the vCenter Server user name and password.
- 3. Click Login.

You should now see an ME5 Series icon on the main menu and in the Inventories category under Shortcuts.

NOTE: if you do not see the new icon, try logging out of the vSphere Client and log back in again. This may be necessary the first time you try to access any vSphere client plug-in after installing or upgrading it.

# Discover the storage system

The plug-in is used to manage the storage systems you have discovered. You can discover a storage system and refresh the discovery history details. You can also modify and remove a storage system from the inventory.

NOTE: At least one storage system should be available to be discovered and the administrator should know the storage system login credentials. If the storage system is connected via iSCSI, the ESXi host must already be configured to access the storage system's iSCSI target.

To discover a storage system:

- 1. Login to the VMware vSphere Client. The VMware vSphere home page appears.
- 2. In the main menu, select the **ME5 Series** icon. The ME5 Series home page appears.
- 3. Click the + icon.

The **Discover Storage Pool** dialog box appears.

- 4. Enter the host/IP address, username, and password of the storage system.
- 5. Click Submit.
  - If successful, a dialog window appears that says: "Storage array discovered successfully."
  - If unsuccessful, a dialog box appears that displays an error message, e.g. "Login unsuccessful" for invalid credentials.
- 6. Click OK.

The discovered storage system is shown in the ME5 Series home page.

# Change the saved credentials for the storage system

To change the saved credentials that are used by the vSphere Web Client Plug-in to log in to the storage system:

- 1. Log in to the VMware vSphere Web Client. The VMware vSphere home page appears.
- 2. Click the ME5 Series icon. The ME5 Series home page appears.
- 3. Click the / icon.

The **Update Saved Credentials** dialog box appears.

- **4.** Enter the new credentials for the storage system.
- 5. click Submit.
  - (i) NOTE: Performing these steps does not change the credentials on the storage system. Performing these steps only changes the storage system credentials that are saved by the vSphere Client Plug-in for authenticating the plug-in to the array.

# Remove a storage system from inventory

To remove a storage system from inventory:

- **1.** Login to the VMware vSphere Client. The VMware vSphere home page appears.
- 2. Click the ME5 Series icon.
- **3.** Select the storage system to remove.
- 4. Click the X icon.
- **5.** At the confirmation prompt, click **Yes** to delete the storage system. A success message appears.
- 6. Click OK.

# Managing datastores

The plug-in enables you to manage the datastores that are created in the storage system. Datastore management is available in the Host and Cluster views. Snapshot management operations can be performed in the Storage view.

In the plug-in interface, you must discover and select a cluster to view its datastore-related information.

### Topics:

- Create a datastore
- Create a datastore on a new volume
- · Create a datastore on an existing volume
- Viewing host-to-volume mappings
- Manage snapshots
- Clone a datastore
- Mount a datastore
- Unmount a datastore

### Create a datastore

This section describes the steps to create a datastore on a host or cluster. The plug-in supports creating iSCSI, Fibre Channel (FC), and SAS datastores. You can create a datastore on a new volume or an existing volume.

### Create a datastore on a new volume

### To create a datastore on an iSCSI or FC host or cluster:

- 1. In the navigation pane in the VMware vSphere Client, click **Hosts and Clusters**.
- 2. Right-click the required host or cluster to which the datastore should be attached and click **ME5 Series Actions > New datastore**. The Create Datastore wizard appears.
- 3. Select the storage system name.
- 4. Enter the datastore name and desired size.
- 5. Select the iSCSI option to create an iSCSI datastore or the FC option to create an FC datastore.
- 6. Select the required VMFS version. VMFS 6 and VMFS 5 are supported.
- 7. Click Next.
- 8. Select pool A or B to specify the storage pool on the storage system from which space will be allocated.
- 9. Click Next.
- 10. Select the required host or cluster and click Next.
- 11. Verify all details.
- 12. To change details on any page, click Back.
- 13. To submit the request, click Finish.

After the request is validated and submitted successfully, the task appears in the **Recent Tasks** list where you can view its progress.

### To create a datastore on a SAS host

- 1. In the navigation pane in the VMware vSphere Client, click Hosts and Clusters.
- 2. Right-click the required host and click ME5 Series Actions > New datastore. The Create Datastore wizard appears.

- **3.** Select the storage system name.
- 4. Select the SAS option to create a SAS datastore.
- 5. Click Next.
- 6. Enter the datastore name and size.
- 7. Select pool A or B.
- 8. Select the required VMFS version. VMFS 6 and VMFS 5 are supported.
- 9. Click Next.
- 10. Verify all details.
- 11. To change details on any page, click Back.
- 12. To submit the request, click Finish.

After the request is validated and submitted successfully, the task appears in the **Recent Tasks** list where you can view its progress.

# Create a datastore on an existing volume

The plug-in supports creating a datastore on an existing volume either as a blank RAW volume or with the VMFS file system mapped.

To create a datastore on an existing volume:

- 1. In the navigation pane in the VMware vSphere Client, click Hosts and Clusters.
- 2. Right-click the required host and click ME5 Series Actions > New datastore. The Create Datastore wizard appears.
- 3. Select the storage system name.
- **4.** Select the required datastore type: SAS, iSCSI, or FC.
- 5. Click Next.
- 6. Select Existing Volume.
- 7. Select the required volume in the list. If many volumes exist you can use the search field to find a volume by name.
- 8. Enter the datastore name and size.
- 9. Click Next.
- 10. Verify all details.
- 11. To change details on any page, click Back.
- 12. To submit the request, click Finish.

After the request is validated and submitted successfully, the task appears in the **Recent Tasks** list where you can view its progress.

# Viewing host-to-volume mappings

To view host mappings for volumes in a storage system:

- 1. In the navigation pane in the VMware vSphere Web Client UI, click Hosts and Clusters.
- 2. Select the required host.
- 3. Click the Monitor tab.
- 4. Click ME5 Series.

All storage systems are listed in the right pane.

5. In the Storage Array section, select a storage system to show its volume mappings in the Volume Mapping section.

# Manage snapshots

This section describes the ways in which you can manage snapshots.

- Take a snapshot
- Remove a snapshot

### Take a snapshot

To take a snapshot of a datastore:

- Login to the VMware vSphere Client.
   The VMware vSphere home page appears.
- 2. In the Inventories section, click Storage.
- 3. In the navigation pane, select a datastore.
- 4. On the Configure tab, click ME5 Series.
- Click the icon to take a snapshot.
   The Take Snapshot dialog box appears, showing the volume name of the selected datastore.
- 6. Click Submit.
- 7. When the snapshot is created, a success message appears.
- 8. Click OK.

The snapshot appears in the Snapshot section.

### Remove a snapshot

To remove an existing snapshot:

- 1. In the Inventories section, click Storage.
- 2. In the navigation pane, select the datastore having the snapshot to remove.
- 3. On the Configure tab, click ME5 Series
- 4. Select the snapshot to remove.
- 5. Click the X icon to remove the selected snapshot.
- 6. At the confirmation prompt, click Yes to remove the snapshot.
- 7. Click OK.

The selected snapshot is removed from the datastore.

### Clone a datastore

To clone an existing datastore:

- 1. Login to the VMware vSphere Client.
  The VMware vSphere home page appears.
- 2. In the Inventories section, click Storage.
- 3. In the navigation pane, select the datastore having the snapshot to clone.
- 4. On the Configure tab, click ME5 Series.
- 5. Select the snapshot to clone and click the cion. The **Clone Datastore** dialog box appears.
- **6.** Select the type of clone to create:
  - Snapshot Volume: The clone will be a snapshot of the selected snapshot.
  - Copy Volume: The clone will be a full copy of the snapshot's source volume.
- $\textbf{7.} \hspace{0.2in} \textbf{If you selected } \textbf{Copy Volume}, \hspace{0.2in} \textbf{select the pool in which to clone the datastore}.$
- 8. Click Submit.

The selected datastore is cloned and can be accessed from the navigation pane.

### Mount a datastore

To mount an existing datastore to a host:

- Login to the VMware vSphere Client.
   The VMware vSphere home page appears.
- 2. In the Inventories section, click Storage.

- 3. In the navigation pane, select the datastore to mount.
- Right-click the datastore and click ME5 Series Actions > Mount Datastore.
   The Mount dialog box appears.
- 5. Select the check box for the host where you want to mount the selected datastore.
- 6. Click Submit.

The progress of the mount operation is shown as a percentage. When progress reaches 100% the operation shows as Complete.

7. To view the mounted datastore, select the datastore and click the **Hosts** tab.

### Unmount a datastore

To unmount a datastore that is mounted to a host:

- 1. Login to the VMware vSphere Client. The VMware vSphere home page appears.
- 2. In the Inventories section, click Storage.
- 3. In the navigation pane, select the datastore to unmount.
- **4.** Right-click the datastore and click **ME5 Series Actions > Unmount Datastore**. The **Unmount Datastore** dialog box appears, showing the hosts to which the datastore is mounted.
- 5. Select the check box for each host from which you want to unmount the datastore.
- 6. Click Submit.

The progress of the unmount operation is shown as a percentage. When progress reaches 100 percent, the operation shows as Complete.

# Common administrative tasks

### Topics:

- View events and alerts
- View help
- Verify vCenter services are running

### View events and alerts

To view events and alerts:

- 1. In the navigation pane in the VMware vSphere Client, click **Events**. The Event Console pane appears, listing storage event information.
- 2. To view ME5 Series events, sort the event list by the **Description** field.
- 3. Select an event in the upper-right pane to view details about it in the lower-right pane.

# View help

To view help for the plug-in installer, enter the following command with no arguments:

bash vSphere-Client-Plugin-installer.sh

# Verify vCenter services are running

To verify that vCenter services are up and running, enter the appropriate command below.

• For vCenter Server:

```
service-control --status vpxd
```

• For vCSA:

service-control --status vmware-vpxd

# **Troubleshooting**

Table 1. Common problems and recommended actions

| Problem                                                             | Recommended actions                                                                                                    |
|---------------------------------------------------------------------|----------------------------------------------------------------------------------------------------|
| Plug-in not visible after installation                              | <ol> <li>Verify the successful installation of the plug-in and the plug-in version:</li> <li>Log in to http://vCenter-server-IP-address/mob/content/<br/>ExtensionManager/extensionList using vCenter Server credentials to access the Managed Object Browser (MOB).</li> <li>Look for the plug-in name com.vcplugin.plugin in the extension list and then click the name to check the plug-in version. If the expected version number is found, log out of vCenter and log in again. The vSphere client displays a message indicating that plug-ins that were installed or updated. They will be ready for use next time you log in to vSphere client.</li> <li>Try uninstalling and reinstalling the plug-in. Be sure to follow the steps in the section Cleaning up after uninstalling the plug-in.</li> </ol>                                                                                                    |
| vCenter vSphere client cannot be accessed from any host (error 404) | There are several possible solutions.  Add the vCenter host entry to the hosts file in the appropriate path below:  Windows: C:\Windows\System32\drivers\etc\hosts file  Linux: /etc/hosts  Verify that the host is connected to storage system. In the ME5 Series storage system CLI, enter show initiators to view the list of initiators that are known to the system. For each initiator, the output shows whether the initiator was discovered, the initiator ID, and other information. On the host, find the adapter with the corresponding ID and verify whether the storage system shows that initiator as being discovered or not.  Verify that the datastore is mounted on hosts after a mount operation:  Go to Storage.  Select the datastore.  Click the Hosts tab.  Verify that the datastore is unmounted from hosts after an unmount operation:  Go to Storage.  Select the datastore.  Click the Hosts tab.  Verify that the unmounted host entry is not listed.  Verify task details for plug-in specific operations:  Click Menu.  Select Tasks.  Click the task in the Task Console.  Check the task status. |
| VMware error code 503                                               | Indicates that the vCenter Server vSphere UI service may not be running on the vCSA server.  To start the service, enter the following command in a root shell on the vCSA server: service-controlstart vSphere-ui                                                                                                    |